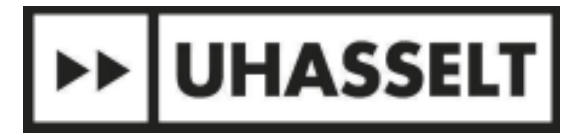

### AANVRAAG TOT INSCHRIJVING MET ONVOLDOENDE LEERKREDIET

*UITTREKSEL ONDERWIJSREGELING UHASSELT - Artikel 1.3 lid 1 en 2*

1. Studenten die een leerkrediet kleiner dan of gelijk aan nul hebben, kunnen niet inschrijven voor een opleiding of opleidingsonderdelen aan de UHasselt/tUL, ongeacht het contracttype waarmee de student zich wenst in te schrijven. In uitzonderlijke omstandigheden kan de student toegelaten worden op basis van een dossier. Indien de student wegens overmacht leerkrediet verloor, omvat het dossier minstens een beslissing van de Raad voor Studievoortgangsbetwistingen inzake de terugvordering van zijn leerkrediet. De student richt zijn gemotiveerd verzoek aan de studieloopbaanbegeleider. Vervolgens beslist de vice-rector onderwijs *over de al dan niet toelating.*

2. Studenten die een positief maar ontoereikend leerkrediet hebben voor het programma waarvoor zij wensen in te schrijven, kunnen ten hoogste inschrijven voor een aantal studiepunten overeenkomstig hun resterende leerkrediet. In een aantal gevallen zijn *afwijkingen mogelijk:*

*- de student heeft onvoldoende leerkrediet om minstens 1 opleidingsonderdeel op te nemen;*

- een student wenst zijn inschrijving met een beperkt aantal studiepunten te verhogen met het oog op behoud van het recht op *kinderbijslag;*

- een student in een diplomajaar wenst in te schrijven voor de resterende studiepunten met het oog op het behalen van zijn diploma. *De student richt hiertoe een gemotiveerd verzoek aan de studieloopbaanbegeleider. Vervolgens beslist de directeur Onderwijscoördinatie en Studentenzaken voor hoeveel studiepunten de student maximaal kan inschrijven.*

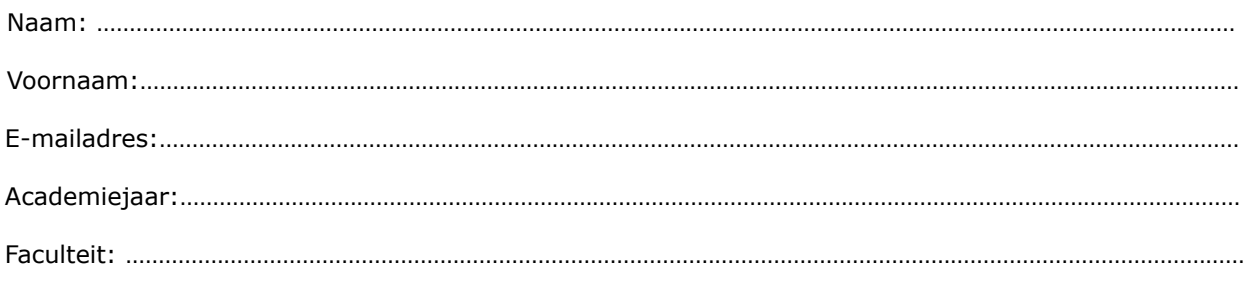

*Voeg een scan van jouw identiteitskaart (voor- en achterzijde) toe als bijlage.*

Informatie i.v.m. de stand van jouw leerkrediet

De stand van mijn leerkrediet = op datum van ...... / ...... / ......

Dit betekent dat ik een aanvraag doe met een stand leerkrediet:

☐ kleiner dan of gelijk aan nul

☐ positief, maar minder dan 30

☐ positief, meer dan 30 maar minder dan 60

Ik heb wegens overmacht leerkrediet verloren en heb daarom een aanvraag ingediend bij de Raad voor Studievoortgangsbetwistingen inzake de terugvordering van leerkrediet.

 $\Box$  Ja, en ik heb de beslissing al ontvangen.

 $\Box$  Ja, maar ik heb de beslissing nog niet ontvangen.

☐ Nee

Informatie i.v.m. de opleiding waarvoor je wil inschrijven

☐ Ik was in het voorgaande academiejaar student van UHasselt (herinschrijving).

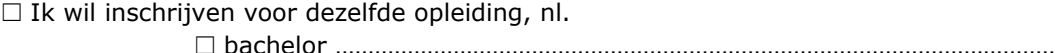

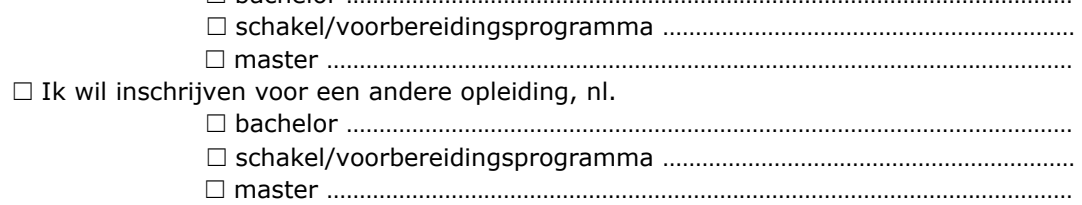

☐ Ik was in het voorgaande academiejaar GEEN student van UHasselt (nieuwe inschrijving). Ik wil inschrijven voor:

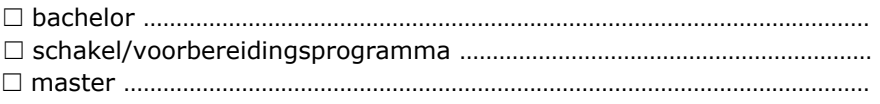

Ik wens in de opleiding in totaal ………………………… studiepunten op te nemen. Dat betekent dat ik dus ………………………… studiepunten meer wil opnemen dan de huidige stand van mijn leerkrediet (= aantal studiepunten dat je dus tekort hebt).

#### Informatie i.v.m. jouw vooropleiding(en)

Ik heb al een masteropleiding afgerond.

☐ Ja

☐ Nee

Overzicht van gevolgde vooropleidingen

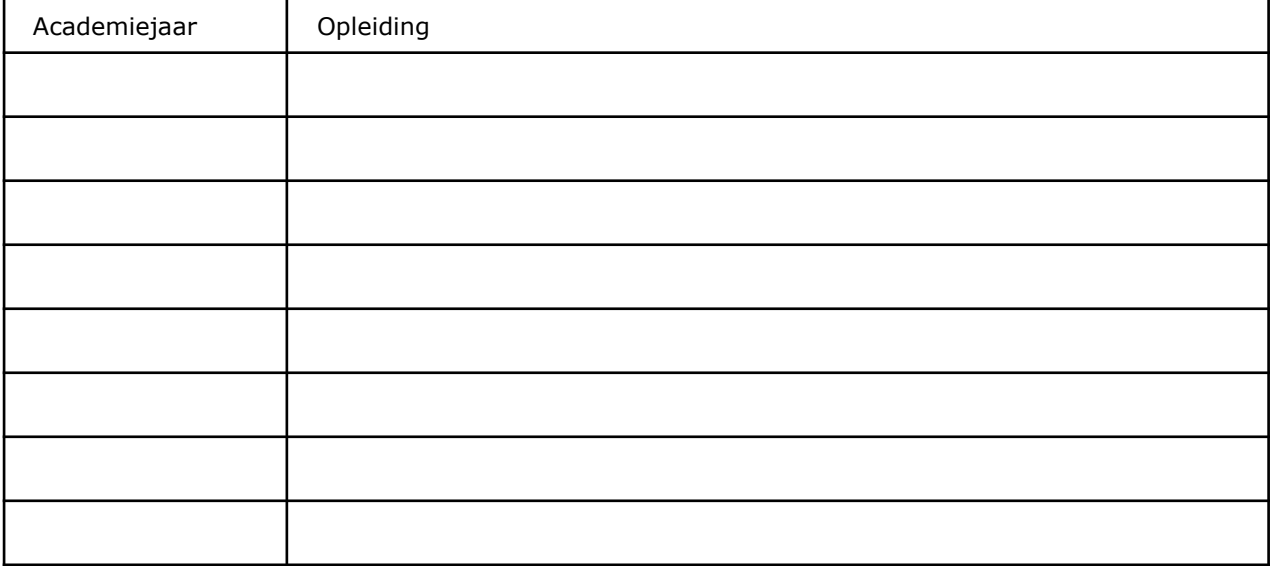

Overzicht van toe te voegen bewijsstukken (1+2):

- Scan van identiteitskaart (voor- en ommezijde) (Verplichte bijlage!)
- Huidige stand van jouw leerkrediet a.d.h.v. een printscreen van de volledige pagina rond jouw leerkrediet via [www.burgerprofiel.be](http://www.burgerprofiel.be) (Mijn gegevens > Onderwijs en vorming > Leerkrediet > volledige afdruk pagina via print to pdf zodat leerkredietbewegingen en naam van opleiding per academiejaar zichtbaar zijn)(Verplichte bijlage!)
- Beslissing tot terugvordering van leerkrediet bij de Raad voor Betwistingen inzake Studievoortgangsbeslissingen (Indien van toepassing)
- Bewijs van aanvraag terugvordering van leerkrediet bij de Raad voor Betwistingen inzake Studievoortgangsbeslissingen (Indien van toepassing)

*(1) Indien de gevraagde informatie onvoldoende is, kan bijkomende informatie opgevraagd worden (2) Onvolledige dossiers worden niet behandeld!*

Gelieve je aanvraag samen met de gevraagde documenten over te maken aan de studieloopbaanbegeleider van je opleiding (zie contactgegevens op de laatste pagina).

### **Advies/beslissing**

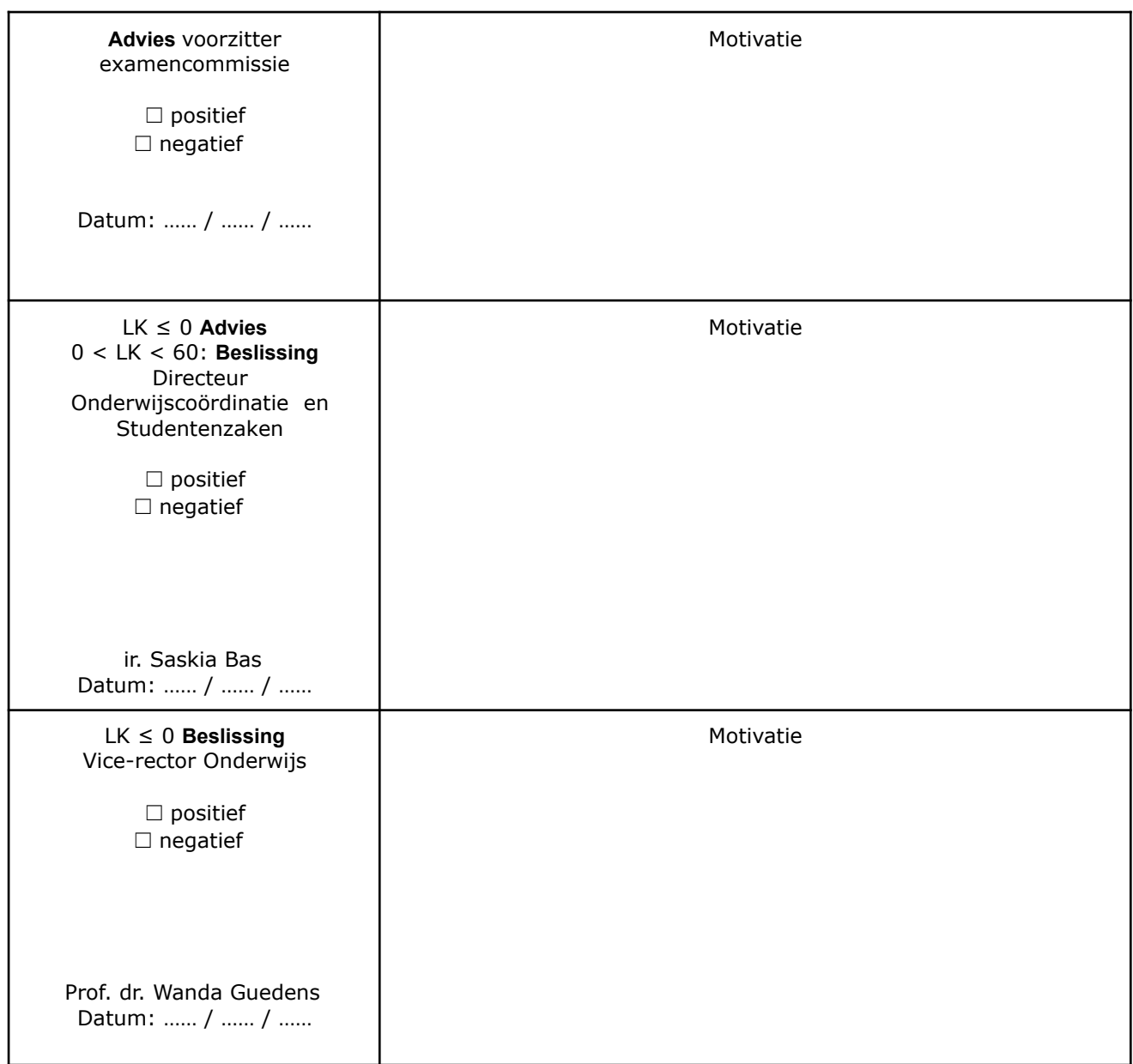

#### **Interne beroepsprocedure**

Op grond van de Rechtspositieregeling in de OER-regeling voor studenten van de UHasselt/tUL kan een student die oordeelt dat een ongunstige studievoortgangsbeslissing (omschreven in art. 19.2 van de Rechtspositieregeling) aangetast is door een schending van het recht, intern beroep aantekenen, voor zover dit geen voorwerp was van een eerder beroep.

Elk formeel intern beroep wordt ingediend binnen een vervaltermijn van 7 kalenderdagen, die ingaat op de dag na de kennisgeving van de genomen studievoortgangsbeslissing aan de student. De student tekent beroep aan bij de voorzitter van de beroepscommissie. Dit beroep wordt formeel ingediend bij de secretaris van de beroepscommissie conform Art. 19.3 van de Rechtspositieregeling.

t.a.v. Dienst onderwijsbeleid en kwaliteitszorg Secretaris interne beroepscommissie Universiteit Hasselt Martelarenlaan 42 B-3500 Hasselt

Om administratieve redenen wordt de student verzocht om het beroep ook te melden op het volgende emailadres: intern.beroep@uhasselt.be

Het verzoekschrift wordt **op straffe van niet-ontvankelijkheid** ingediend per **aangetekend schrijven**. Als datum van het beroep geldt de datum van postmerk van de aangetekende zending. Het omvat tenminste:

- naam, correspondentieadres en handtekening van de student of zijn raadsman;
- een vermelding van de beslissing waartegen het beroep gericht is met desgevallend toevoeging van relevante

stukken;

- een omschrijving van de ingeroepen bezwaren.

## **Contactgegevens studieloopbaanbegeleider:**

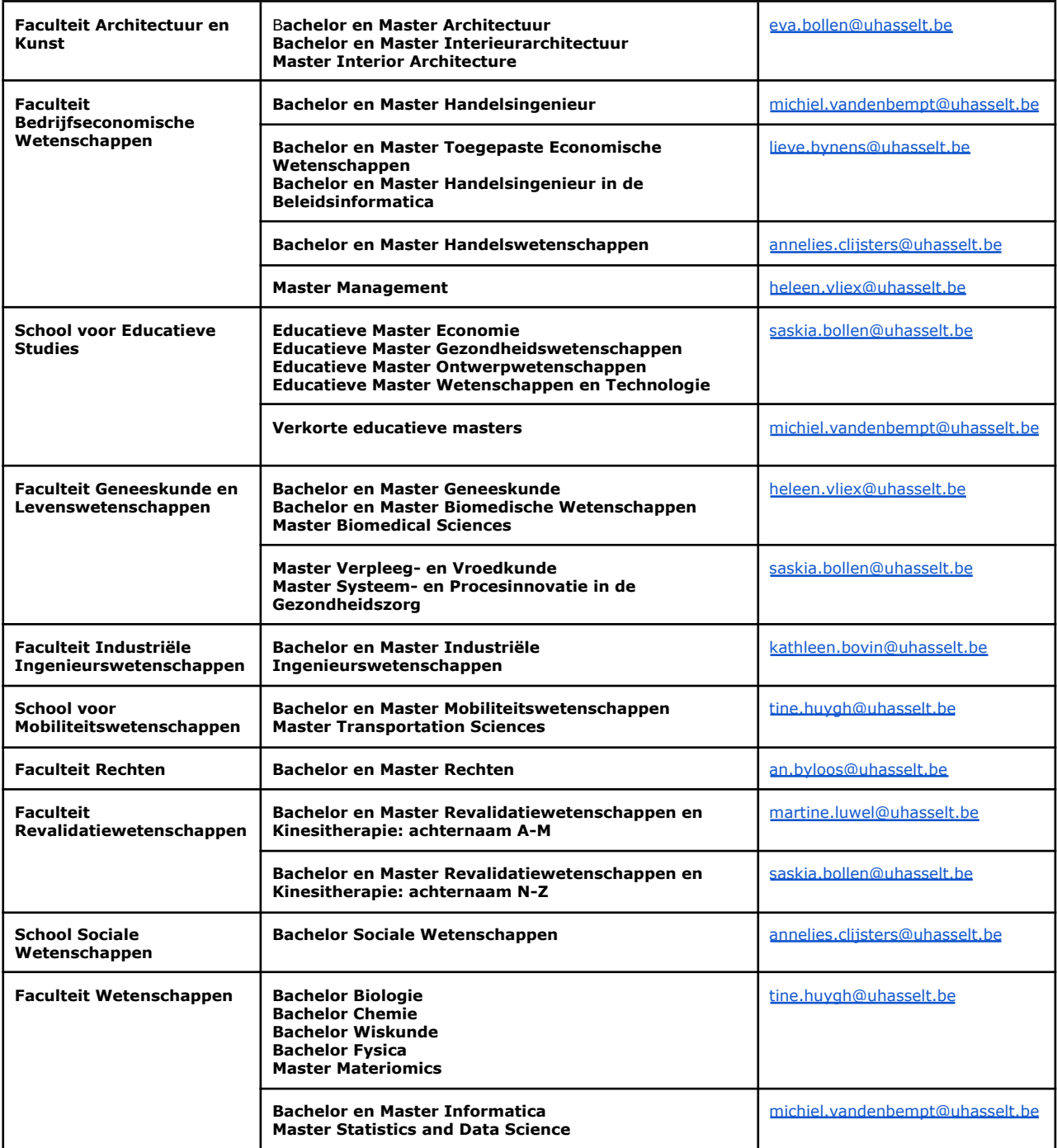

## **Ondertekenen via Acrobat Reader op WINDOWS**

Volg deze stappen om een document elektronisch te ondertekenen met Acrobat Reader DC:

- Open het document dat u wenst te ondertekenen.
- Klik onderaan rechts op "Meer gereedschappen".

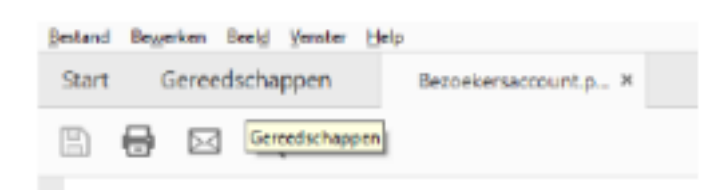

#### • Klik op "Certificaten".

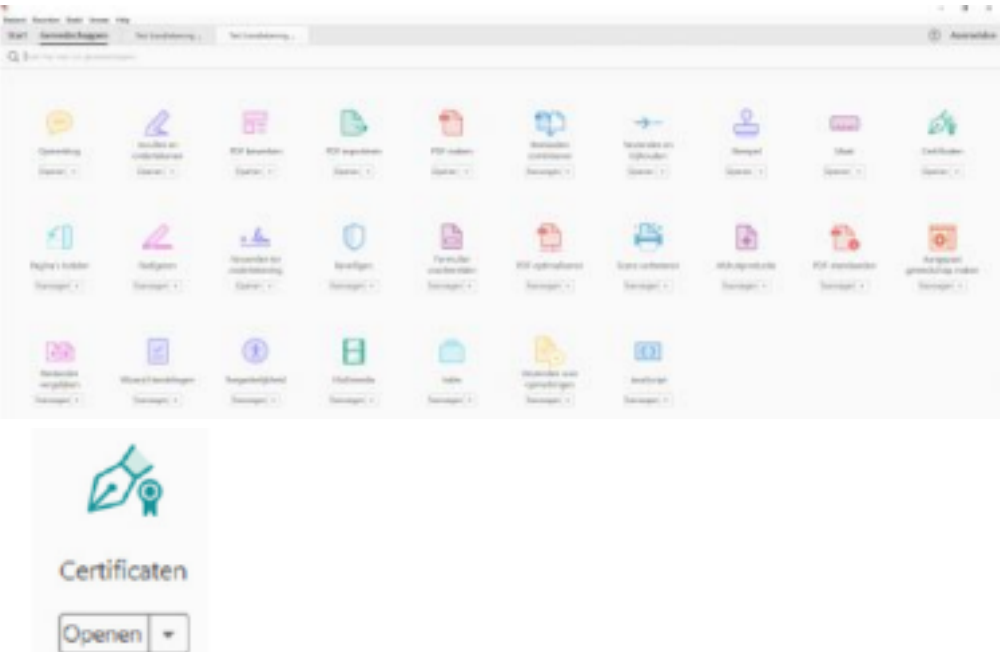

• Klik bovenaan in het document op "Digitaal ondertekenen".

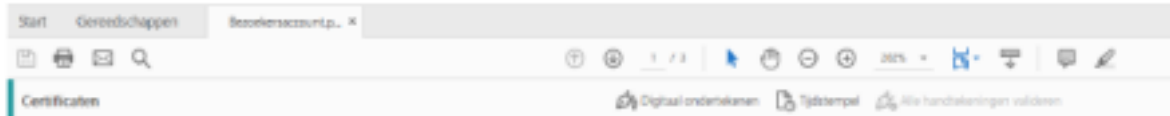

• Je krijgt volgende melding. Klik op "OK" om verder te gaan.

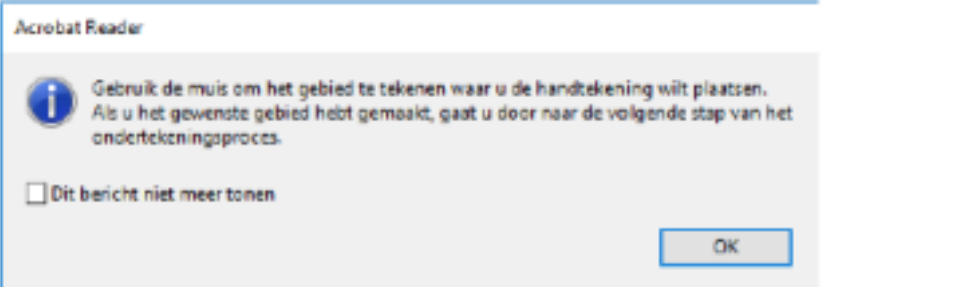

• Selecteer in het document een zone waar de handtekening zal komen. • Vervolgens krijg je onderstaand scherm waar je uw certificaat selecteert.

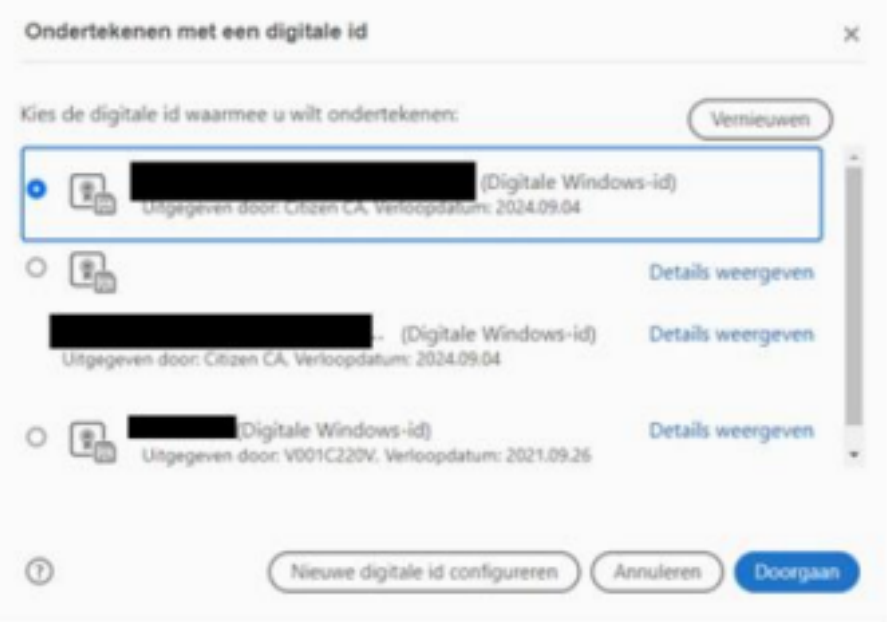

• Je krijgt dan een venster met een voorbeeld. Je kan hier aanvinken om het document te vergrendelen na ondertekening. **Zeker niet aanvinken als er nog personen het document** dienen te ondertekenen. Klik op "Ondertekenen" om verder te gaan.

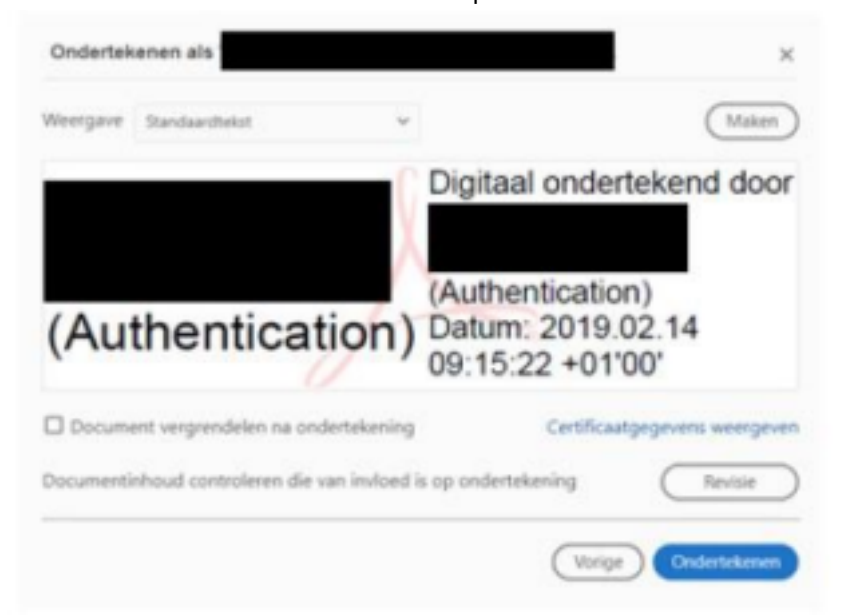

- Het programma vraagt nu om het document op te slaan. Kies een locatie om het ondertekende pdf op te slaan en klik op "Opslaan".
- Daarna wordt u gevraagd om uw pincode in te geven.

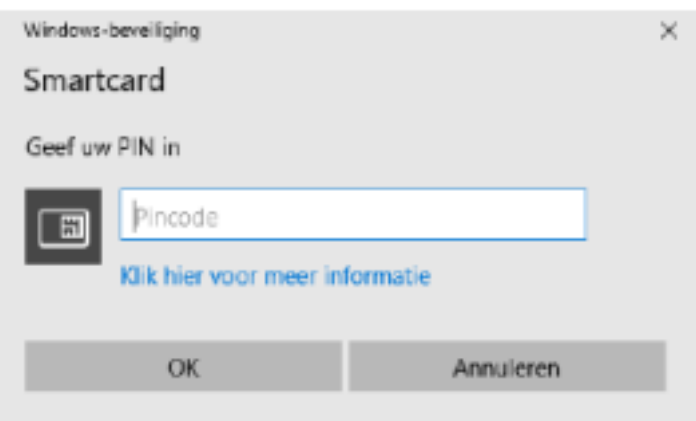

• Geef uw pincode in en klik op "OK".

Het document is nu ondertekend.

# **Ondertekenen via Acrobat Reader op MAC**

Wanneer u documenten elektronisch wil ondertekenen in Adobe Reader DC, moet u een digitale handtekening hebben. Met de volgende stappen kan u uw digitale handtekening instellen.

• Verbind uw kaartlezer met de computer en steek uw eID in de lezer • Open Adobe Reader

• Klik in het menu bovenaan op "Acrobat Reader" en open "Voorkeuren" • Ga naar de categorie "Handtekeningen" en kies de optie 'Meer...' onder "Identiteiten & vertrouwde certificaten".

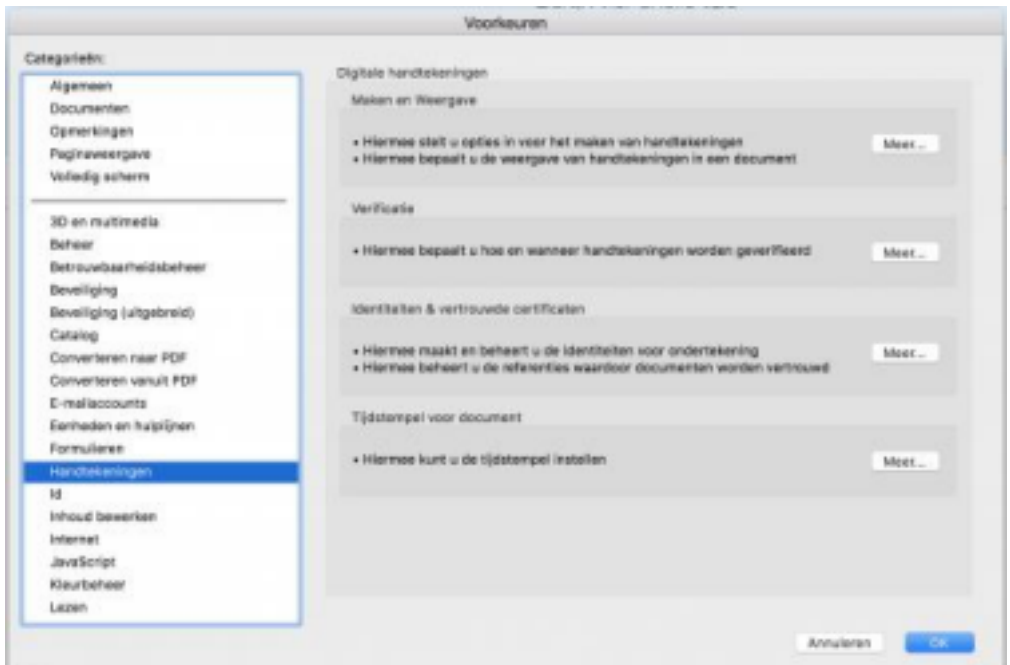

• Klik op "PKCS#11 Modules en tokens" en vervolgens op "Module koppelen" • Vul "/usr/local/lib/beid-pkcs11.bundle" (zonder aanhalingstekens) in en klik op 'OK'

• De certificaten verschijnen

Opgelet! Verschijnen uw certificaten, maar ziet u onder de keuze "PKCS#11 Modules en tokens" geen "Belgium eID PKCS#11 interface v2" staan? Dan gaat het om certificaten die via het

hulpprogramma "Sleutelhangertoegang" gevonden worden. Via deze weg kan u geen handtekening zetten.

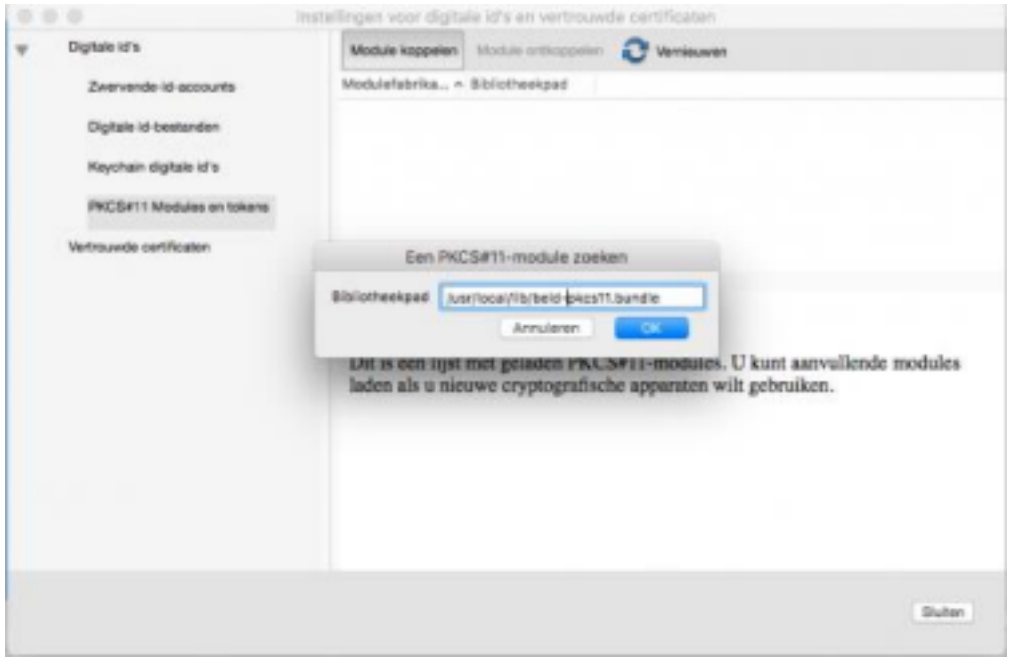

• Selecteer het Signature certificaat om uw documenten digitaal te ondertekenen. Uw digitale handtekening is nu ingesteld.

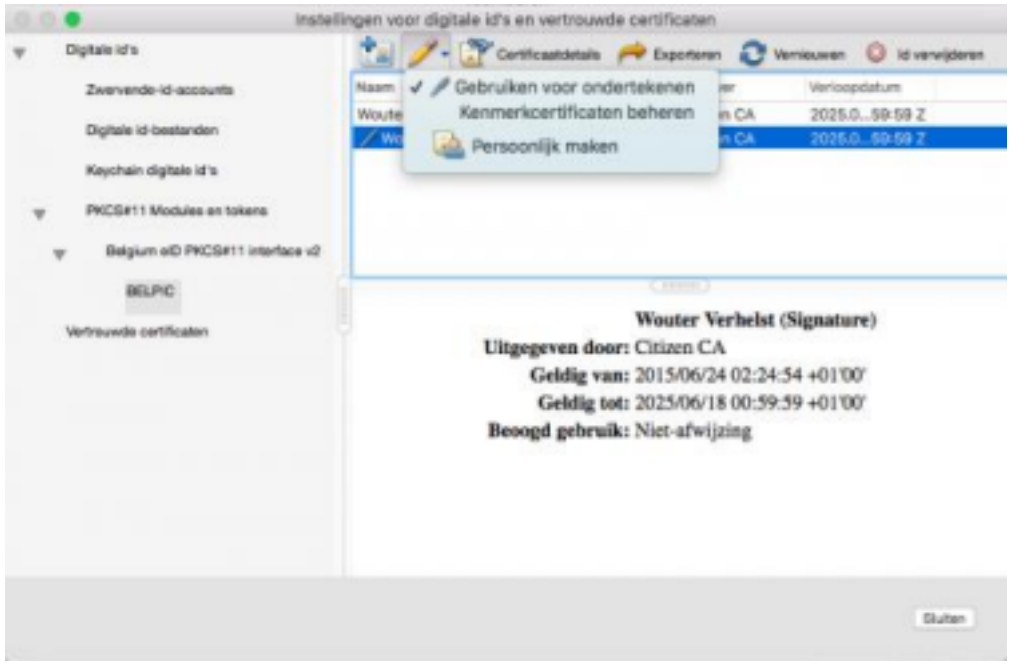

Vervolgens kan u met de volgende stappen een document ondertekenen:

• Klik op de teken-knop in het document.

• Selecteer het Signature certificaat. Kies voor een certificaat waarbij de vermelding "PKCS#11-apparaat" verschijnt. Klik op 'Doorgaan'.

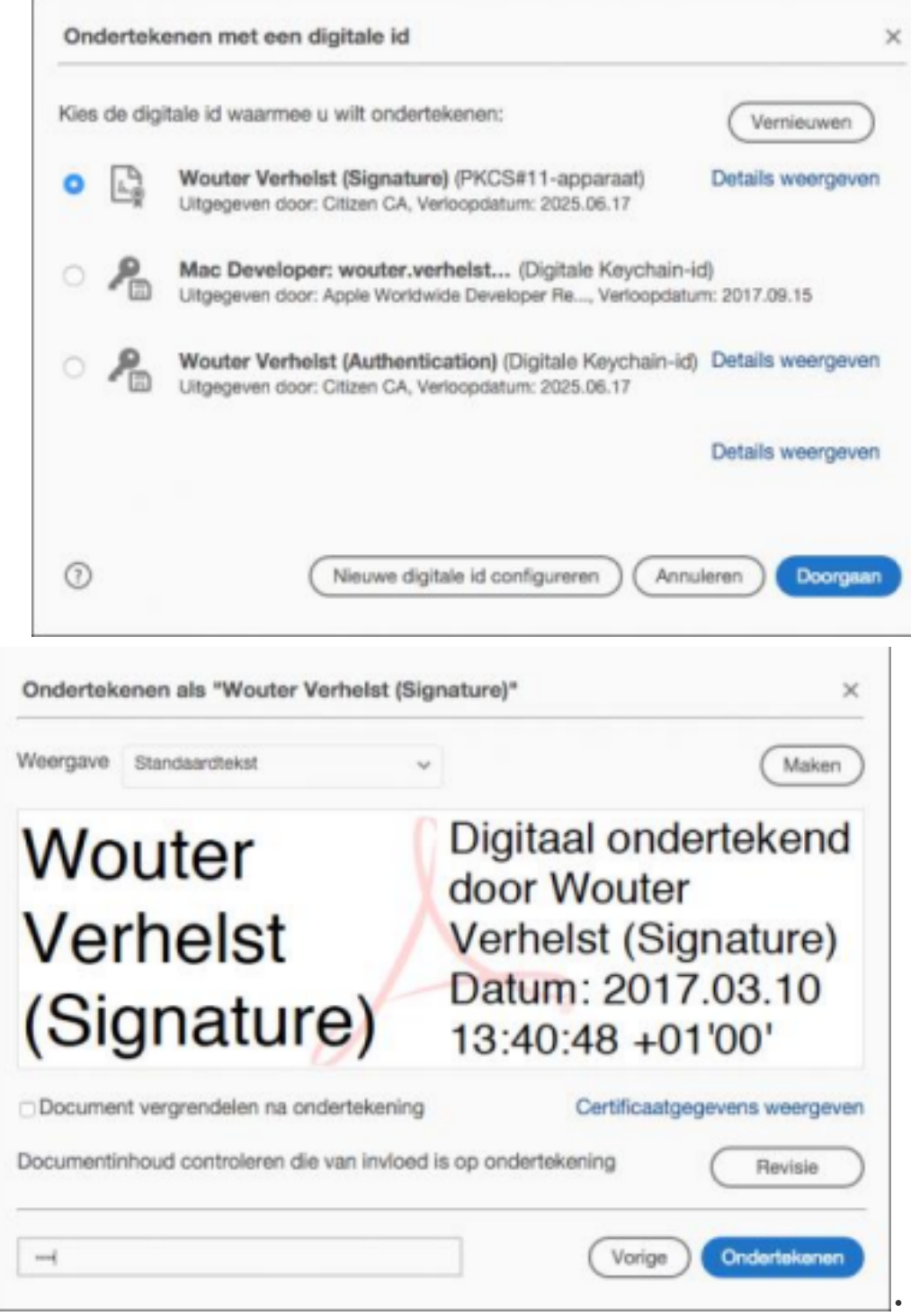

Geef als wachtwoord je pincode in en klik op 'Ondertekenen'.

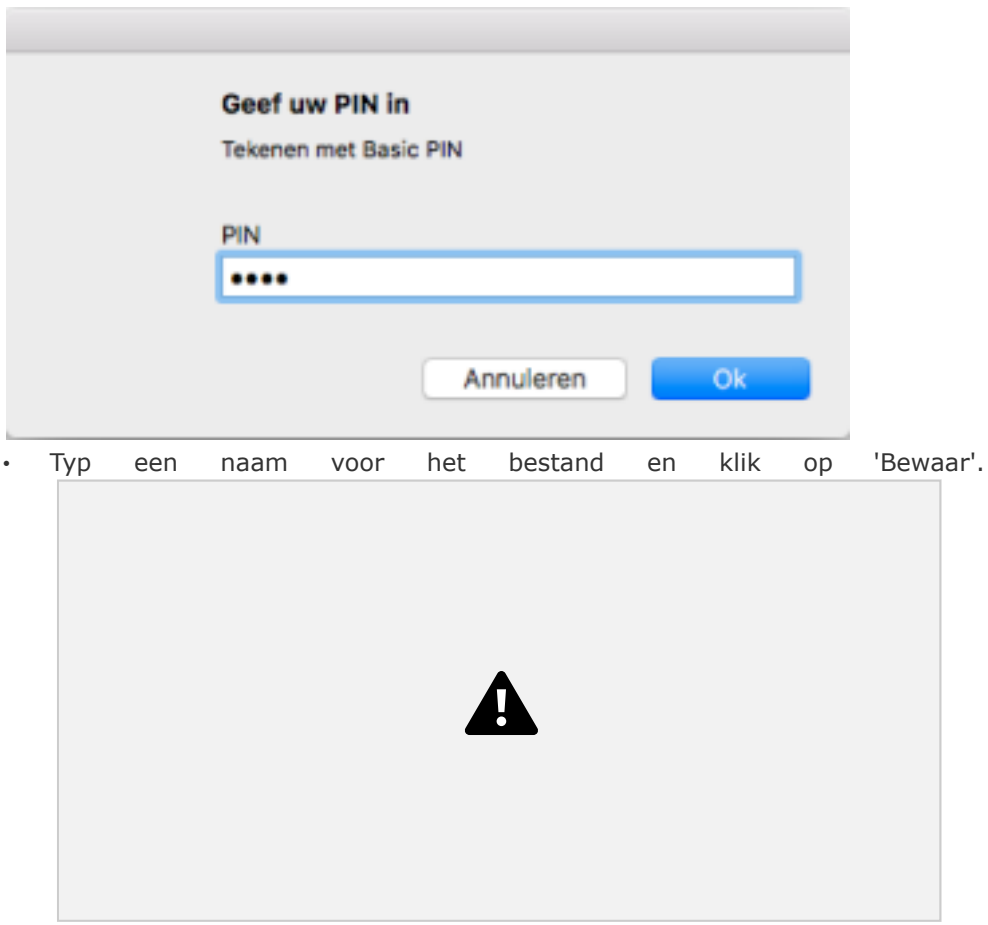

• Geef uw pincode opnieuw in en klik op 'Ok'.

• Het document is nu ondertekend.